# COM

## **INSTRUCTIONS**

# PICTURE UTILITY SOFTWARE ST-4001A  $T-4001I$

This application is used to crop an image used for the Share Picture function of a D-STAR transceiver, and transfer images to the transceiver.

- Photos taken, or photos/images saved on the device can be converted into the format used for the Share Picture function of the D-STAR transceiver.
- You can crop the image and enter text such as a call sign.
- The cropped image can be transferred through a network or Bluetooth® to a D-STAR transceiver.
- You can also save the cropped image as a file.

# **System requirements**

The following system is required to use the application. (As of February 2023)

## **For the ST-4001A:**

- Android version 5.0 or later
	- LThe ST-4001A has been tested with Android 5.x.x, 6.x.x, 7.x.x, 8.x, 9.0, and 10.0.
	- LThe main screen can only be displayed on a vertical screen.
	- LThis Instruction document is based on using Android 7.0, and ST-4001A version 1.10.
- Bluetooth function on the Android™ device, to transfer a picture to the transceiver through Bluetooth

## **For the ST-4001I:**

- iOS version 12 or later, iPadOS version 13 or later LThe ST-4001I has been tested with iOS 12 and 13, and iPadOS 13.
	- LThis Instruction document is based on using iOS 12.3.2, and ST-4001I version 1.1.0.
- Bluetooth function on the iOS device, to transfer a picture to the transceiver through Bluetooth

## **Disclaimer**

- The application may not work properly, depending on the OS version, installed applications, or other reasons.
- Depending on the OS version or settings, the indications or items may differ.
- The screen shots on these Instructions are just examples, so the contents may differ from the actual ones.

## **To transfer a picture to the transceiver**

With this application, you can transfer a picture to the transceiver through a LAN or Bluetooth. The transferred picture is saved on the SD card or microSD card that is inserted into the transceiver.

To use this function:

- To transfer a a picture through a LAN, connect your mobile device and a transceiver to the same LAN.
- Insert an SD card or microSD card to the transceiver.

#### **Compatible transceiver (through a LAN)**

• IC-9700 with firmware version 1.20 or later

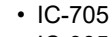

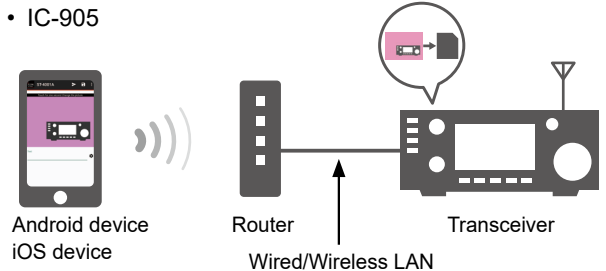

## **Compatible transceiver (through Bluetooth)**

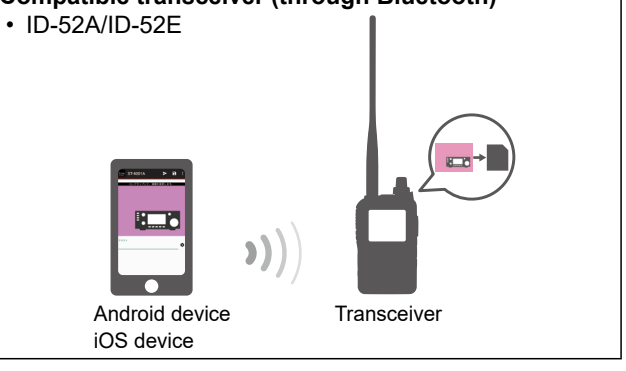

Icom and the Icom logo are registered trademarks of Icom Incorporated (Japan) in Japan, the United States, the United Kingdom, Germany, France, Spain, Russia, Australia, New Zealand, and/or other countries.

The Bluetooth word mark and logos are registered trademarks owned by Bluetooth SIG, Inc. and any use of such marks by Icom Inc. is under license. Other trademarks and trade names are those of their respective owners.

Google, Google Play and Android are trademarks or registered trademarks of Google LLC.

IOS is a trademark or registered trademark of Cisco in the U.S. and other countries and is used under license.

iPadOS is a trademark of Apple Inc.

App Store is a service mark of Apple Inc.

All other products or brands are registered trademarks or trademarks of their respective holders.

D-STAR (Digital Smart Technology for Amateur Radio) is a digital radio protocol developed by JARL (Japan Amateur Radio League).

## **About the licenses (ST-4001A)**

This product includes "Android-Image-Cropper" open source software, and is licensed according to the open source software license.

This product includes "ColorPickerView" open source software, and is licensed according to the open source software license.

#### Refer to the "About the Licenses" page at the end of this manual for information on the open source software being used in this product. **About the licenses (ST-4001I)**

This product includes "TOCropViewController" open source software, and is licensed according to the open source software license. This product includes "AMColorPicker" open source software, and is licensed according to the open source software license. This product includes "PKHUD" open source software, and is licensed according to the open source software license. Refer to the "About the Licenses" page at the end of this manual for information on the open source software being used in this product.

# **Find and download the application**

#### **Android device:**

- 1. Touch "Play Store."
- 2. Enter "ST-4001A" in the search field.
- 3. Touch " $Q$ ."
	- "ST-4001A" will be displayed as the search result.
		- LYou may need to enter "ST-4001A" as a complete word to get the search result.
		- LIf your Android device does not support the ST-4001A, "ST-4001A" may not appear as the search result.
- 4. Touch "ST-4001A."
	- Displays the introduction screen of the ST-4001A.
- 5. Touch <INSTALL>.
	- Installation starts.
	- After the installation is finished, the ST-4001A icon is displayed on the screen.

#### **iOS device:**

- 1. Touch "App Store."
- 2. Touch  $\mathbb{Q}$ .
- 3. Enter "ST-4001I" in the search field.
	- "ST-4001I" will be displayed as the search result. LYou may need to enter "ST-4001I" as a complete word to get the search result.
	- LIf your iOS device does not support the ST-4001I, "ST-4001I" may not appear as the search result.
- 4. Touch "ST-4001I."
- 5. Touch <GET>.
	- Installation starts.
	- After the installation is finished, the ST-4001I icon is displayed on the screen.

# <span id="page-2-0"></span>**Operating screen (ST-4001A)**

#### **Main screen**

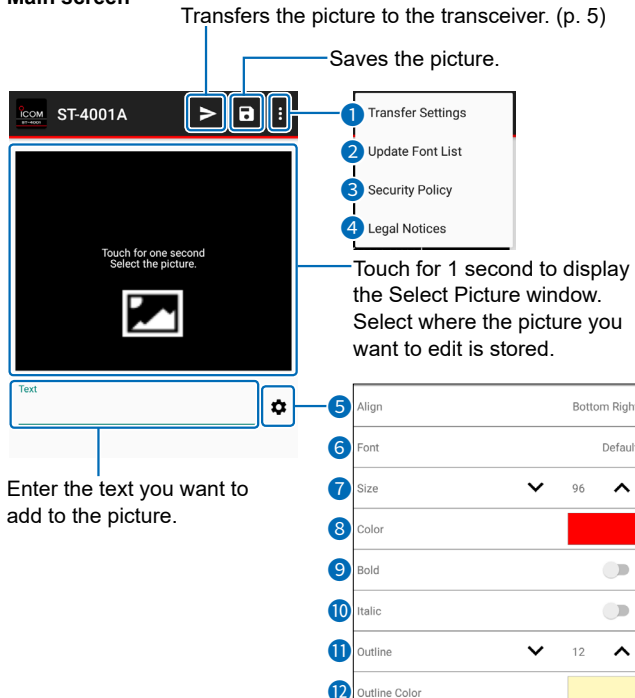

#### **Crop screen**

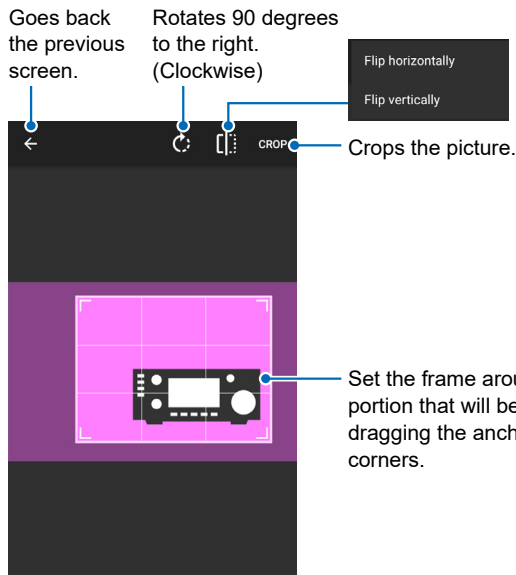

## **1** Transfer Settings

Select the transfer way and destination.

#### 2 **Update Font List**

Updates the font list though the Internet.

#### **8** Security Policy

Displays the security policy.

#### 4 **Legal Notices**

Displays the information on the open-source software being used in this application.

#### 5 **Align**

Select the display position of the text.

#### 6 **Font**

Select the font.

 $Q$  You can use the font registered in Google Fonts. The selected font is downloaded though the Internet. If you update the font list, touch "Update Font List"  $(2)$ on the Menu list.

#### 7 **Size**

Select the font size of the text.

#### 8 **Color**

Select the text color.

#### 9 **Bold**

Select whether or not to make the text bold. LYou may not be able to select bold, depending on the font.

#### 10 **Italic**

Select whether or not to make the text italic.  $\odot$  You may not be able to select italic, depending on the font.

#### **10** Outline

Select the outline width of the text.

#### 12 **Outline Color**

Select the outline color of the text.

Set the frame around the portion that will be cropped by dragging the anchors on the

# <span id="page-3-0"></span>**Operating screen (ST-4001I)**

#### **Main screen**

Touch for 1 second to display the Select Picture window. Select where the picture you want to edit is stored.

Saves the picture, or sends the picture to another application.

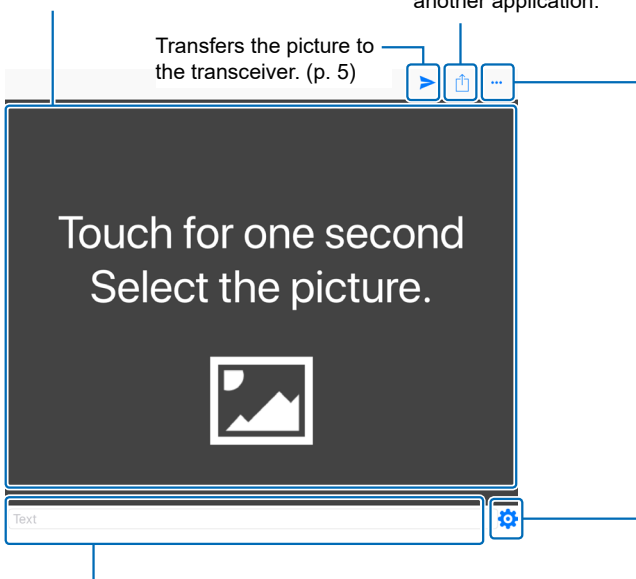

Enter the text you want to add to the picture.

#### **Crop screen**

Set the frame around the portion that will be cropped by dragging the anchors on the corners.

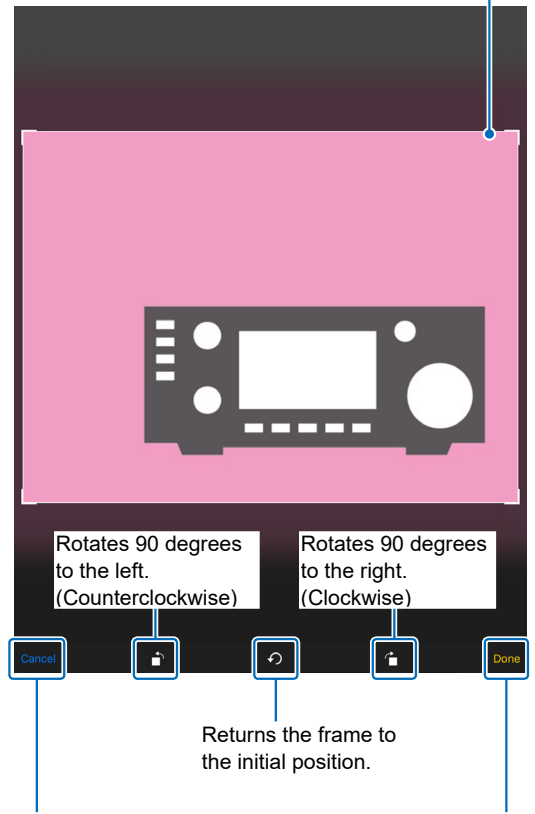

Goes back the previous screen. **DOn the landscape screen,** touch  $\times$  to go back the previous screen.

Menu **Transfer Settings** 2 Security Policy

## **1** Transfer Settings

Select the transfer way and destination.

#### **2** Security Policy

Displays the security policy.

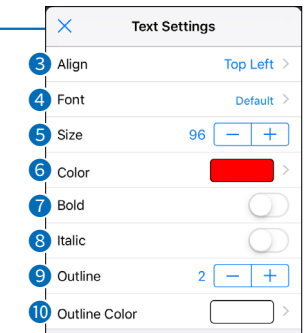

#### 3 **Align**

Select the display position of the text.

## 4 **Font**

Select the font.

 $\Omega$  You can use the font that is installed in your device.

LThe top or bottom of some characters may be cut off, depending on the font.

#### **6** Size

Select the font size of the text.

#### 6 **Color**

Select the text color.

#### *D* Bold

Select whether or not to make the text bold.  $\odot$  You may not be able to select bold, depending on the font.

#### 8 **Italic**

Select whether or not to make the text italic.  $\odot$  You may not be able to select italic, depending on the font.

#### 9 **Outline**

Select the outline width of the text.

#### 10 **Outline Color**

Select the outline color of the text.

Crops the picture.  $\overline{0}$ On the landscape screen, touch  $\sqrt{}$  to crop the picture.

# **Operation**

#### **Cropping a picture**

- 1. Touch the black area for 1 second. • The Select Picture screen is displayed.
- 2. Select where the picture you want to edit is stored.
	- The Crop screen is displayed.
- 3. Set the frame around the portion that will be cropped by dragging the anchors on the corners.
- 4. Touch "CROP" (ST-4001A) or "Done" (1984) (ST-4001I).

#### **Adding a text to the picture**

- 1. Enter a text.
- 2. Touch  $\mathbf{\dot{\alpha}}$ .
- 3. Set the text font, size, color, and so on. LSee page [3](#page-2-0) (ST-4001A), or page [4](#page-3-0) (ST-4001I) about each item.

#### **Saving the picture on the mobile device**

- 1. Touch  $\sqrt{3}$  (ST-4001A) or  $\sqrt{1}$  (ST-4001I). • The Select a Destination screen is displayed.
- 2. Select the destination to save the picture. LIf you change the file name, enter one of up to 23
	- characters.  $O$  You can also send the picture to another application. (For only ST-4001I).
- 3. Touch "SAVE." (For only ST-4001A)

#### <span id="page-4-0"></span>**Transferring the picture to the transceiver through a LAN**

- 1. Touch the Menu icon.
- 2. Touch "Transfer Settings."
- 3. Touch "Using Network," and then touch "IP Address."

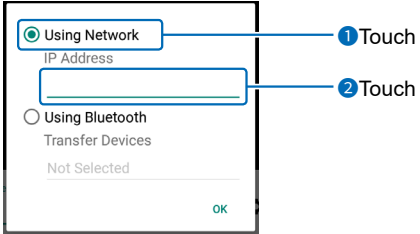

- 4. Enter the transceiver's IP address.
	- LSee the transceiver's manual about how to check its IP address.
- 5. Touch "OK."
- 6. Touch  $\geq$
- 7. Operate the transceiver following to a displayed dialog.
	- While transferring,  $\odot$  (ST-4001A) or  $\frac{3!}{2}$  (ST-4001I) is displayed on the mobile device.
	- $\textcircled{\tiny{1}}$  To cancel transfer, touch  $\textcircled{\mathbb{X}}$  (ST-4001A) or "Cancel" (ST-4001I) on the mobile device.

#### **TIP: About IP address**

An IP address is a numerical label that is assigned to devices participating in a LAN. When the transceiver's DHCP setting is set to ON, the DHCP server assigns a dynamic IP address to your transceiver. Therefore, the mobile device has to match the IP address each time you transfer a picture to the transceiver.

#### **NOTE:**

If you cannot transfer the picture, check the following:

#### **On the transceiver**

- The transceiver is turned ON. LYou cannot transfer the picture if the transceiver is in the Standby mode.
- The transceiver and mobile device are connected to the same LAN
- The transceiver's firmware is the latest version.
- An SD card or microSD card is inserted into the transceiver.
- The transceiver is in a normal operating mode.
- LThe transceiver cannot receive the picture in special modes, such as the firmware update mode, clone mode, setting save mode, import or export mode, or touch screen calibration mode. • Operate the transceiver following the displayed dialog.

#### **On the mobile device**

• The transceiver's correct IP address is entered in Transfer Settings.

#### **Connecting your device to the transceiver through Bluetooth**

Before connecting to the transceiver, you must pair with it.

When using an Android device, see the Advanced manual about pairing with the transceiver.

- When using an iOS device, do the following steps. 1. Turn ON the Bluetooth function with your iOS device.
	- LSee the instruction manual of the iOS device for details.
- 2. Touch the ST-4001I icon to start.
- 3. On the transceiver, turn ON the Bluetooth function, and enter the Pairing Reception mode in the MENU screen. (Bluetooth Set > **<<Pairing Reception>>**)
- $\ddot{\text{o}}$  See the transceiver's manual for details.
- 4. On the ST-4001I, touch the Menu icon.
- 5. Touch "Transfer Settings."
- 6. Touch "Using Bluetooth," and then touch "Transfer Devices."

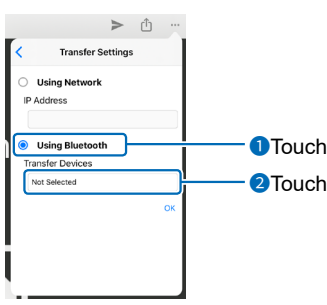

7. Touch "Scan," and then select the destination transceiver.

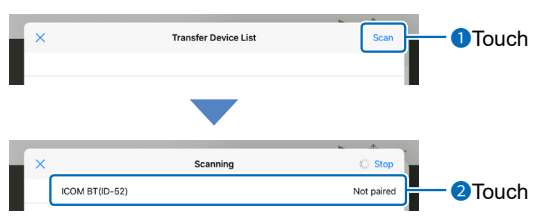

 $\odot$  See the transceiver's manual about how to check the transceiver Bluetooth unit's name.

- 8. Touch "OK."
	- The iOS device starts to send a pairing request.
	- After the pairing has succeeded, "Pairing is complete." is displayed.

#### **Transferring the picture to the transceiver through Bluetooth**

- 1. Touch the Menu icon.
- 2. Touch "Transfer Settings."
- 3. Touch "Using Bluetooth," and then touch "Transfer Devices."

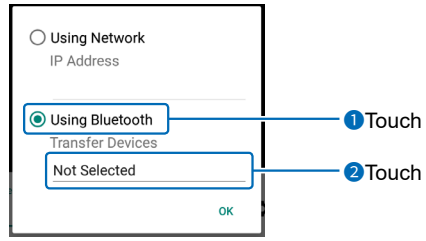

- 4. Select the destination transceiver. LSee the transceiver's manual about how to check the transceiver Bluetooth unit's name.
- 5. Touch "OK."
- 6. Touch  $\geq$
- 7. Select the picture size.
	- While transferring,  $\odot$  (ST-4001A) or  $\frac{1}{2}$  (ST-4001I) is displayed on the mobile device.
	- LTo cancel transfer, touch (ST-4001A) or "Cancel" (ST-4001I) on the mobile device.

#### **NOTE:**

If you cannot transfer the picture, check the following:

#### **On the transceiver**

- The transceiver is turned ON.
- The Bluetooth function is turned ON.
- The transceiver's firmware is the latest version.
- A microSD card is inserted into the transceiver.
- The transceiver is in a normal operating mode.  $\odot$  The transceiver cannot receive the picture in special modes, such as the firmware update mode, clone mode, setting save mode, or import or export mode.
- Operate the transceiver following the displayed dialog.

#### **On the mobile device**

- The Bluetooth function is turned ON.
- The destination transceiver is correctly set in Transfer Settings.

#### **About the licenses (ST-4001A)**

**Android-Image-Cropper**

che Licer pacne License<br>ersion 2.0, January 2004 http://www.apache.org/licenses/ TERMS AND CONDITIONS FOR USE, REPRODUCTION, AND **DISTRIBUTION** 

1. Definitions.

"License" shall mean the terms and conditions for use, reproduction, and distribution as defined by Sections 1 through 9 of this document.

"Licensor" shall mean the copyright owner or entity authorized by the copyright owner that is granting the License.

 "Legal Entity" shall mean the union of the acting entity and all other entities that control, are controlled by, or are under common control with that entity. For the purposes of this definition, "control" means (i) the power, direct or indirect, to cause the direction or management of such entity, whether by contract or otherwise, or (ii) ownership of fifty percent (50%) or more of the outstanding shares, or (iii) beneficial ownership of moro or al<br>such entity

"You" (or "Your") shall mean an individual or Legal Entity exercising permissions granted by this License.

 "Source" form shall mean the preferred form for making modifications, including but not limited to software source code, documentation source, and configuration files.

 "Object" form shall mean any form resulting from mechanical transformation or translation of a Source form, including but not limited to compiled object code, generated documentation, and conversions to other media types.

"Work" shall mean the work of authorship, whether in Source or<br>Object form, made available under the License, as indicated by<br>a copyright notice that is included in or attached to the work (an<br>example is provided in the Ap

 "Derivative Works" shall mean any work, whether in Source or Object form, that is based on (or derived from) the Work and<br>for which the editorial revisions, annotations, elaborations, or<br>other modifications represent, as a whole, an original work<br>of authorship. For the purposes of t Derivative Works thereof.

"Contribution" shall mean any work of authorship, including<br>the original version of the Work and any modifications or<br>additions to that Work or Derivative Works thereof, that is<br>intentionally submitted to Licensor for incl verbal, or written communication sent to the Licensor or its<br>representatives, including but not limited to communication on<br>electronic mailing lists, source code control systems, and issue<br>tracking systems that are managed otherwise designated in writing by the copyright owner as "Not a Contribution."

"Contributor" shall mean Licensor and any individual or Legal Entity on behalf of whom a Contribution has been received by Licensor and subsequently incorporated within the Work.

- 2. Grant of Copyright License. Subject to the terms and conditions<br>of this License, each Contributor hereby grants to You a<br>perpetual, worldwide, non-exclusive, no-charge, royalty-free,<br>irrevocable copyright license to rep Object form.
- 3. Grant of Patent License. Subject to the terms and conditions of<br>this License, each Contributor hereby grants to You a perpetual,<br>worldwide, non-exclusive, no-charge, royalty-free, irrevocable<br>(except as stated in this s infringed by their Contribution(s) alone or by combination of<br>their Contribution(s) with the Work to which such Contribution(s) their Contribution(s) with the Work to which such Contribution(s)<br>was submitted. If You institute patent litigation against any entity<br>(including a cross-claim or counterclaim in a lawsuit) alleging<br>that the Work or a Cont shall terminate as of the date such litigation is filed.
- 
- 
- 4. Redistribution. You may reproduce and distribute copies of<br>the Work or Derivative Works thereof in any medium, with or<br>without modifications, and in Source or Object form, provided<br>that You meet the following conditions
- (d) If the Work includes a "NOTICE" text file as part of its<br>distribution, then any Derivative Works that You distribute<br>must include a readable copy of the attribution notices<br>contained within such NOTICE file, excluding

the Source form or documentation, if provided along with the Derivative Works; or, within a display generated by<br>the Derivative Works, if and wherever such third-party the Derivative Works, if and wherever such third-party<br>notices normally appear. The contents of the NOTICE file<br>are for informational purposes only and do not modify the<br>License. You may add Your own attribution notices wi such additional attribution notices cannot be construed as modifying the License.

You may add Your own copyright statement to Your modifications<br>and may provide additional or different license terms and conditions<br>for use, reproduction, or distribution of Your modifications, or for any<br>such Derivative W stated in this License.

- 5. Submission of Contributions. Unless You explicitly state otherwise, any Contribution intentionally submitted for inclusion<br>in the Work by You to the Licensor shall be under the terms<br>and conditions of this License, without any additional terms<br>or conditions. Notwithstanding the shall supersede or modify the terms of any separate license agreement you may have executed with Licensor regarding such Contributions.
- 6. Trademarks. This License does not grant permission to use the<br>trade names, trademarks, service marks, or product names of<br>the Licensor, except as required for reasonable and customary<br>use in describing the origin of the
- 7. Disclaimer of Warranty. Unless required by applicable law or<br>agreed to in writing, Licensor provides the Work (and each<br>Contributor provides its Contributions) on an "AS IS" BASIS,<br>WITHOUT WARRANTIES OR CONDITIONS OF AN either express or implied, including, without limitation, any warranties or conditions of TITLE, NON-INFRINGEMENT, MERCHANTABILITY, or FITNESS FOR A PARTICULAR PURPOSE. You are solely responsible for determining the appropriateness of using or redistributing the Work and assume any risks associated with Your exercise of permissions under this License.
- 8. Limitation of Liability. In no event and under no legal theory, whether in tot (including negligence), contract, or otherwise,<br>unless required by applicable law (such as deliberate and<br>grossly negligent acts) or agreed to in writing, shall any<br>contributor be liable to You for damages, damages for loss of goodwill, work stoppage, computer failure or malfunction, or any and all other commercial damages or losses), even if such Contributor has been advised of the
- possibility of such damages. 9. Accepting Warranty or Additional Liability. While redistributing the Work or Derivative Works thereof, You may choose to offer, and charge a fee for, acceptance of support, warranty, indemnity, or other liability obligations and/or rights consistent with this License. However, in accepting such obligations, You<br>may act only on Your own behalf and on Your sole responsibility,<br>not on behalf of any other Contributor, and only if You agree to<br>indemnify, defend, and hold e liability.

#### END OF TERMS AND CONDITIONS

APPENDIX: How to apply the Apache License to your work. To apply the Apache License to your work, attach the following boilerplate notice, with the fields enclosed by brackets "[]" replaced with your own identifying information. (Don't include the brackets!) The text should be enclosed in the appropriate comment syntax for the file format. We also recommend that a file or class name and description of purpose be included on the same "printed page" as the copyright notice for easier identification within third-party archives.

Copyright 2016, Arthur Teplitzki 2013, Edmodo, Inc.

Licensed under the Apache License, Version 2.0 (the "License"); you may not use this file except in compliance with the License. You may obtain a copy of the License at

http://www.apache.org/licenses/LICENSE-2.0

Unless required by applicable law or agreed to in writing, software distributed under the License is distributed on an "AS IS" BASIS, WITHOUT WARRANTIES OR CONDITIONS OF ANY KIND, either express or implied. See the License for the specific language governing permissions and limitations under the License.

#### **ColorPickerView**

License Copyright 2017 skydoves

Licensed under the Apache License, Version 2.0 (the "License"); you may not use this file except in compliance with the License. You may obtain a copy of the License at

ww.apache.org/licenses/LICENSE-2.0

Unless required by applicable law or agreed to in writing, software distributed under the License is distributed on an "AS IS" BASIS, WITHOUT WARRANTIES OR CONDITIONS OF ANY KIND, either express or implied. See the License for the specific language governing permissions and limitations under the License.

#### **About the licenses (ST-4001I)**

**AMColorPicker**

MIT License

Copyright (c) 2018 adventam10

Permission is hereby granted, free of charge, to any person<br>cobtaining a copy of this software and associated documentation<br>files (the "Software"), to deal in the Software without restriction,<br>including without limitation

The above copyright notice and this permission notice shall be included in all copies or substantial portions of the Software.

THE SOFTWARE IS PROVIDED "AS IS", WITHOUT WARRANTY OF ANY KIND, EXPRESS OR IMPLIED, INCLUDING BUT NOT LIMITED TO THE WARRANTIES OF MERCHANTABILITY, FITNESS FOR A PARTICULAR PURPOSE<br>AND NONINFRINGEMENT. IN NO EVENT SHALL THE AUTHORS AND NONINFRINGEMENT. IN NO EVENT SHALL THE AUTHORS<br>OR COPYRIGHT HOLDERS BE LIABLE FOR ANY CLAIM,<br>DAMAGES OR OTHER LIABILITY, WHETHER IN AN ACTION OF<br>CONTRACT, TORT OR OTHERWISE, ARISING FROM, OUT OF<br>OR IN CONNECTION WITH T

#### **TOCropViewController**

The MIT License (MIT)

Copyright (c) 2015-2019 Tim Oliver

Permission is hereby granted, free of charge, to any person<br>cobtaining a copy of this software and associated documentation<br>files (the "Software"), to deal in the Software without restriction,<br>including without limitation

The above copyright notice and this permission notice shall be included in all copies or substantial portions of the Software.

THE SOFTWARE IS PROVIDED "AS IS", WITHOUT WARRANTY OF ANY KIND, EXPRESS OR IMPLIED, INCLUDING BUT NOT LIMITED TO THE WARRANTIES OF MERCHANTABILITY, FITNESS FOR A PARTICULAR PURPOSE MENO NONINFRINGEMENT. IN NO EVENT SHALL THE AUTHORS<br>AND NONINFRINGEMENT. IN NO EVENT SHALL THE AUTHORS OR COPYRIGHT HOLDERS BE LIABLE FOR ANY CLAIM,<br>DAMAGES OR OTHER LIABILITY, WHETHER IN AN ACTION OF<br>CONTRACT, TORT OR OTHERWISE, ARISING FROM, OUT OF<br>OTHER DEALINGS IN THE SOFTWARE.<br>OTHER DEALINGS IN THE SOFTWARE.

#### **PKHUD**

The MIT License (MIT)

Copyright (c) 2014 Philip Kluz (Philip.Kluz@gmail.com)

Permission is hereby granted, free of charge, to any person obtaining a copy of this software and associated documentation<br>files (the "Software"), to deal in the Software without restriction,<br>including without limitation the rights to use, copy, modify, merge,<br>publish, distribute,

The above copyright notice and this permission notice shall be included in all copies or substantial portions of the Software.

THE SOFTWARE IS PROVIDED "AS IS", WITHOUT WARRANTY OF ANY KIND, EXPRESS OR IMPLIED, INCLUDING BUT NOT LIMITED TO THE WARRANTIES OF MERCHANTABILITY, FITNESS FOR A PARTICULAR PURPOSE AND NONINFRINGEMENT. IN NO EVENT SHALL THE AUTHORS<br>OR COPYRIGHT HOLDERS BE LIABLE FOR ANY CLAIM OR COPYRIGHT HOLDERS BE LIABLE FOR ANY CLAIM,<br>DAMAGES OR OTHER LIABILITY, WHETHER IN AN ACTION OF<br>CONTRACT, TORT OR OTHERWISE, ARISING FROM, OUT OF<br>OTHER DEALINGS IN THE SOFTWARE.<br>OTHER DEALINGS IN THE SOFTWARE.